http://miamondo.org

# La planète Archlinux

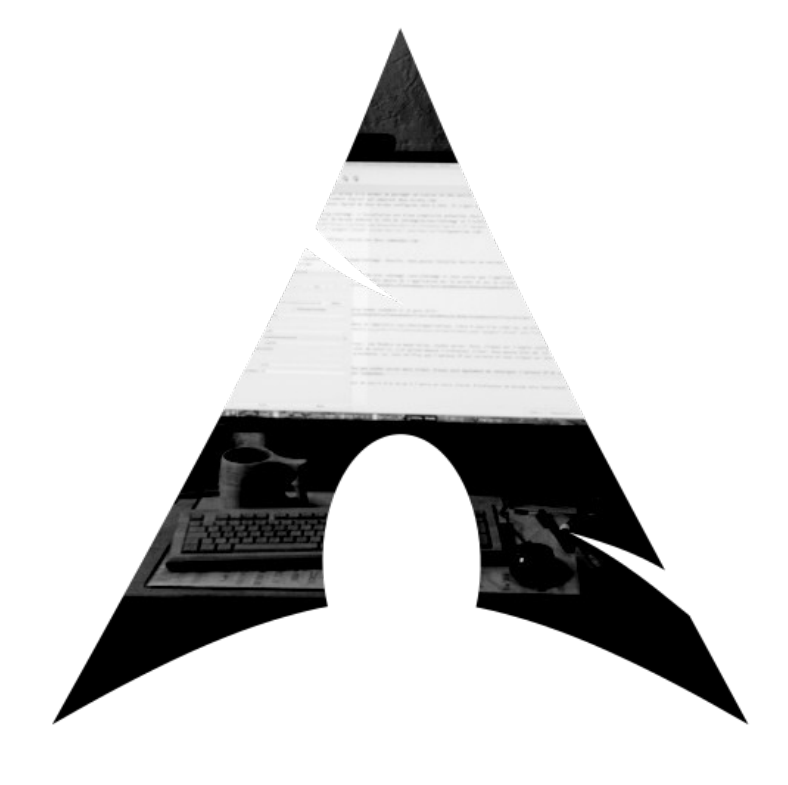

## Table des matières

## [Chapitre 1: premiers pas avec Archlinux](#page-4-0)

- 1.1. [Spécificité d'Archlinux](#page-5-0)
- 1.2. [Installer l'image \\*.iso sur un support de stockage amovible](#page-6-1) 1.2.1. [Se procurer l'image \\*.iso](#page-6-0)
	- 1.2.2. [Installer l'image iso sur une clé USB](#page-7-0)
- 1.3. [Booter, c'est-à-dire démarrer sur le support d'installation](#page-8-0)
- 1.4. [Bienvenue sur les terres de Messire Arcolinux de Cartemère](#page-9-0)
	- 1.4.1. [Configurer le clavier avec la commande loadkeys fr](#page-10-1)
	- 1.4.2. [Tester sa connexion au réseau et vérifier l'heure système](#page-10-0)
	- 1.4.3. [timedatectl](#page-11-0)

## [Chapitre 2: partitionner son disque dur](#page-12-0)

- 2.1. [Déterminer le nom de son disque grâce à fdisk](#page-12-1)
- 2.2. [Choisir le type de la table de partitionnement](#page-13-0)
- 2.3. [Partitionner son disque dur en BIOS](#page-14-0)
	- 2.3.1. [Première partition](#page-15-0)
	- 2.3.2. [Seconde partition](#page-19-0)
	- 2.3.3. [Troisième partition](#page-21-0)
- 2.4. [Écriture de la table des partitions](#page-22-0)
- 2.5. [Partitionner son disque dur en UEFI](#page-23-0)

## [Chapitre 3: Le formatage des partitions](#page-25-2)

- 3.1. [Les différents systèmes de fichiers](#page-25-1)
- 3.2. [Les commandes de formatage mkfs et mkswap](#page-25-0)
- 3.3. [variante UEFI](#page-26-0)
- 3.4. [Le montage des partitions en mode BIOS](#page-27-0)
- 3.5. [Le montage des partitions en mode UEFI](#page-30-0)

## Chapitre 4: Installer la base du système

- 4.1. [Démonter et remonter les partitions](#page-31-0)
- 4.2. [Sélectionner le miroir](#page-32-0)
- 4.3. [Installer la base](#page-34-0)
- 4.4. [Configurer le nouveau système](#page-35-1)
	- 4.4.1. [Générer le fichier /mnt/etc/fstab](#page-35-0)
	- 4.4.2. [Chrooter dans le nouveau système](#page-36-1)
	- 4.4.3. [Renseigner le nom de l'ordinateur](#page-36-0)
	- 4.4.4. [Créer un lien symbolique pour le fuseau horaire](#page-36-0)
	- 4.4.5. [Sélectionner la langue du système](#page-37-0)
	- 4.4.6. [Configuration de la locale pour tout le système](#page-38-0)
	- 4.4.7. [Disposition du clavier](#page-39-0)
	- 4.4.8. Générer l'image du noyau Linux avec mkinitcpio
	- 4.4.9. [Définir un mot de passe pour l'utilisateur root](#page-40-3)
- 4.5. [Installer le chargeur d'amorçage](#page-40-2)
	- 4.5.1. [En mode BIOS](#page-40-1)
	- 4.5.2. [En mode UEFI](#page-40-0)
- 4.6. [Redémarrage](#page-42-0)

## [Chapitre 5: post-installation](#page-43-0)

- 5.1. [Lancement du script de post-installation](#page-45-0)
- 5.2. [Analyse des différents scripts de post-installation](#page-48-3)
	- 5.2.1. [Le script principal : archlinux\\_post-install.sh](#page-48-2)
	- 5.2.2. [La liste des applications à installer: pkglist.txt](#page-48-1)
	- 5.2.3. [le script tint2rc](#page-48-0)
	- 5.2.4. [menu.desktop](#page-49-1)
	- 5.2.5. [menu.xml](#page-49-0)
	- 5.2.6. [rc.xml](#page-50-1)
	- 5.2.7. [Le fichier post-install\\_yay.sh](#page-50-0)
- 5.3. [Les gestionnaires de paquets pacman et yay](#page-51-2)
	- 5.3.1. [pacman](#page-51-1)
	- 5.3.2. [yay](#page-51-0)
- 5.4. Synchronisation et mise à jour automatisée

## <span id="page-4-0"></span>Chapitre 1: premiers pas avec Archlinux

Archlinux est une distribution qui adhère au principe KISS. Si tu es complètement débutant(e) dans le monde Linux, il est préférable que que tu te tournes vers une distribution grand public telle qu'Ubuntu qui va prendre en charge toute l'installation pour te proposer un système clé en main et fonctionnel.

En revanche, si tu as déjà acquis une certaine expérience du monde Linux et que tu es à l'aise avec la console ainsi qu'avec les commandes basiques de Bash, je te conseille de te lancer dans l'installation d'Archlinux. Tu en apprendras beaucoup sur l'architecture des distributions libres et tu auras le bonheur de construire un système d'exploitation personnalisé à ta guise.

Contrairement à Ubuntu qui est une distribution à version renouvelée tous les six mois, Archlinux est une distribution à publication roulante (rolling release). Elle est mise à jour très régulièrement. Les documents de référence se trouvent à cette [adresse](https://wiki.archlinux.fr/Installation). Tout au long de ce cheminement, je t'inviterai à les consulter. Tu es prêt(e) pour une nouvelle aventure? Oui? Alors, c'est parti!

5

<span id="page-5-0"></span>**1.1. Spécificité d'Archlinux**

Archlinux a ceci de différent qu'elle installe le minimum. Ensuite, il faut se prendre en main. Contrairement à Ubuntu, il ne suffit pas de booter sur le support d'installation et de répondre gentiment aux questions. Avec Archlinux, il faut :

- partitionner le disque dur qui va accueillir le nouveau système d'exploitation,
- monter les partitions,
- configurer le fuseau horaire, la langue (qu'on appelle **locale**), le clavier etc.
- chrooter,
- installer un environnement de bureau ou au moins, un gestionnaire de fenêtres tel qu'**Openbox**.
- installer tous les logiciels de votre choix.

Tout ceci, bien sûr en ligne de commande et sans l'aide d'une interface graphique!

N'hésite pas à consulter le site francophone consacré à [Archlinux](https://wiki.archlinux.fr/Installation). Tu y trouveras tout un tas d'informations qui te permettront d'atteindre ton but.

6

<span id="page-6-1"></span>**1.2. Installer l'image \*.iso sur un support de stockage amovible**

#### <span id="page-6-0"></span>**1.2.1. Se procurer l'image iso**

Pour installer Archlinux, il faut d'abord se procurer l'image \*.iso la plus récente. Rendez-vous [au bas de cette page](https://www.archlinux.org/download/) qui répertorie tous les [miroirs](https://fr.wikipedia.org/wiki/Site_miroir) classés par pays. Moi, par exemple, j'habite non loin de Hanovre. C'est donc tout logiquement que j'ai cliqué sur le lien du miroir de l'Université de Hanovre:

#### **[http :// ftp.uni- hannover.de/ archlinux/ iso/ AAAA.MM.JJ](http://ftp.uni-hannover.de/archlinux/iso/AAAA/MM/JJ)**

Ensuite, j'ai sélectionné l'image \*.iso et je l'ai téléchargée:

#### **[http :// ftp.uni- hannover.de/ archlinux/ iso/ AAAA. MM. JJ/ archlinux- AAAA.MM.JJ- x86\\_64.iso](http://ftp.uni-hannover.de/archlinux/iso/2019.07.01/archlinux-AAAA.MM.JJ-x86_64.iso)**

Bien évidemment, dans les deux liens que je viens de te donner, il faut remplacer les portions **AAAA/MM/JJ** par la version la plus récente proposée par le miroir.

Si tu tiens absolument à installer la version 32-bits d'Archlinux, c'est [ici](https://archlinux32.org/) que ça se passe. En ce qui me concerne, je ferai uniquement référence au site basé sur la version 64-bits.

#### <span id="page-7-0"></span>**1.2.2. Installer l'image iso sur une clé USB**

L'image pèse 615 Mo. C'est peu et cela permet de l'installer sur n'importe quelle clé USB. La commande ci-dessous va te permettre de déterminer quel disque correspond à la clé USB, en comparant la capacité de stockage de cette dernière avec les informations qui s'affichent dans la console.

#### **user**[@](mailto:miamondo@volgor)**[h](mailto:miamondo@volgor)ostname ~\$ sudo fdisk -l**

Chez moi, la clé USB est **/dev/sdb**. Ensuite, tu ouvres un terminal et tu entres cette commande (sur une seule ligne!) en utilisant le chemin absolu, c'est-à-dire celui qui part de la racine de ton système et qui remonte jusqu'à l'image \*.iso à flasher sur la clé USB.

**user**[@](mailto:miamondo@volgor)**[h](mailto:miamondo@volgor)ostname ~\$ sudo dd bs=4096 if=/chemin/vers/iso of=/dev/sdb status=progress&&sync**

8

9

<span id="page-8-0"></span>**1.3. Booter, c'est-à-dire démarrer sur le support d'installation**

Avant toute chose, assure-toi que ton ordinateur est branché sur le secteur et qu'il est connecté **en filaire** au réseau.

Te voici donc en possession d'un support d'installation qui est une clé USB contenant l'image \*.iso d'Archlinux. Il va maintenant falloir modifier l'ordre d'amorçage pour que ton ordinateur boote non pas sur ton disque dur actuel mais sur ta clé USB Archlinux.

Pour ce faire, il suffit de redémarrer ton ordinateur et de presser la touche d'accès au boot menu. Ça varie d'un ordinateur à l'autre. Parfois, c'est la touche **F12**. Parfois, c'est **F9**. Cela peut être aussi **Echap**. Au final, il faut que ta clé USB soit tout en haut de la pile d'amorçage, de telle sorte que le **BIOS**, c'est-à dire le micrologiciel de démarrage, l'allume en premier. Si tout se déroule comme prévu, cette magnifique page d'accueil va s'afficher.

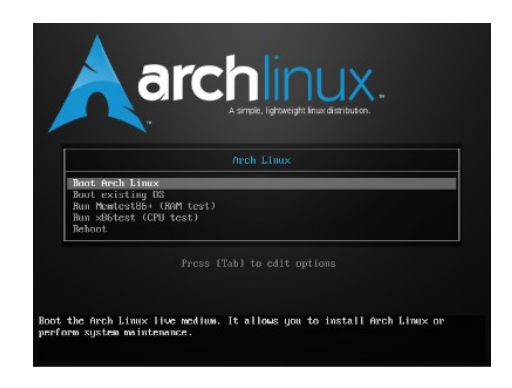

Sélectionne la première ligne et valide en cliquant sur **Entrée**. Tu vas basculer sur un écran noir, avec en haut à gauche une invite de commande:

**archiso login: root (automatic login) [root@archiso](mailto:root@archiso) ~ #**

<span id="page-9-0"></span>**1.4. Bienvenue sur les Terres de Messire Arcolinus de Cartemère dit "Root le dingue"**

Sans savoir si tu es un ange ou un démon, cette invite de commande te confère d'emblée le statut de **root**, c'est-à-dire qu'elle t'octroie les pleins pouvoirs. Rien que ça! Tu n'as même pas besoin d'entrer un mot de passe (automatic login). C'est open bar! En fait, tout comme Dieu a créé le monde, tu vas toi aussi créer le tien.

Lors de l'installation, ce statut de dictateur est nécessaire mais par la suite, lorsque le système sera installé, il te faudra créer un profil utilisateur. Si tu es l'administrateur du nouveau système d'exploitation, tu seras toujours habilité à utiliser les pouvoirs du **root** mais avec parcimonie et discernement... Et si possible à jeûn pour éviter d'effacer des fichiers de configuration nécessaires au bon fonctionnement de ta distribution.

<span id="page-10-1"></span>**1.4.1. Configuration du clavier avec la commande** *loadkeys fr*

Je te laisse maintenant entrer la commande **loadkeys fr**. Comme ton clavier est configuré par défaut en QWERTY, il faut que tu tapes **loqdkeys fr**.

**Archiso login: root (automatic login)**

**[root@archiso](mailto:root@archiso) ~ #loadkeys fr**

Ton clavier est désormais en français.

#### <span id="page-10-0"></span>**1.4.2. Tester la connexion au réseau et vérifier l'heure système**

À présent, tu vas vérifier que tu es bien connecté(e) au réseau. Pour cela, entre la commande **ping** suivie d'une adresse quelconque. c'est comme un écho, en fait.

**[root@archiso](mailto:root@archiso) ~ # ping cia.gov**

Hein? L'adresse?... Non, ça veut dire *Confédération Internationale des Accordéonistes*... Si tu vois des lignes défiler, c'est que tu es connecté(e). Un petit **Ctrl+C** arrêtera le processus.

#### <span id="page-11-0"></span>**1.4.3. Timedatectl**

Vérifions l'heure du système avec la commande **timedatectl**. C'est très important! Tu t'imagines bien qu'un ordinateur dont l'heure est configurée en 1974 ne risque pas d'installer des paquets de toute première fraîcheur!

**[root@archiso](mailto:root@archiso) ~ # timedatectl**

Si tu détectes une anomalie temporelle, je te suggère de mettre ton système à l'heure en utilisant la commande ci-dessous:

**[root@archiso](mailto:root@archiso) ~ # timedatectl set-ntp true**

Voilà pour ce premier chapitre. À présent, passons aux choses sérieuses...

<span id="page-12-0"></span>Chapitre 2: Partitionner le disque dur

Ce deuxième épisode est consacré au partitionnement. Si je devais définir ce dernier, je dirais qu'il permet de diviser un disque dur en différents modules appelés **partitions**. Le but de cette opération est de classer proprement et de manière cohérente toutes les données que l'ordinateur va traiter ou qui sont nécessaires au bon fonctionnement du système d'exploitation. Chaque partition va accueillir un système de fichiers.

#### <span id="page-12-1"></span>**2.1. Déterminer le nom de son disque grâce à fdisk**

Pour déterminer le nom du disque à partitionner, tu vas utiliser **[fdisk](https://fr.wikipedia.org/wiki/Fdisk)**, un utilitaire présent dans l'image \*.iso sur la clé USB. Pour le lancer, il suffit d'entrer cette commande:

**[root@archiso](mailto:root@archiso) ~ # fdisk -l**

**fdisk -l** retourne les informations en rouge ci-dessous. Là, je suis sur mon ordinateur portable. Il est équipé d'un unique disque dur d'une capacité de 1000 GB, c'est-à-dire 1 TO. Il est baptisé **/dev/sda**. C'est donc celui-ci que je vais partitionner.

**Disque /dev/sda : 931,5 GiB, 1000204886016 octets, 1953525168 secteurs Unités : secteur de 1 x 512 = 512 octets Taille de secteur (logique/physique : 512 octets / 4096 octets Taille d'E/S (minimale/optimale) : 4096 octets / 4096 octets Type d'étiquette de disque : dos Identifiant de disque : 0xd1f1a86e Périphérique Amorçage Début Fin Secteurs Taille Id Type /dev/sda1 \* 2048 1953723711 1953521664 931,5G 83 Linux**

<span id="page-13-0"></span>**2.2. Choisir le type de la table de partitionnement**

Maintenant, tu vas entrer la commande **cfdisk**. Elle va te permettre de créer la table de partitionnement et les partitions:

#### **[root@archiso](mailto:root@archiso) ~ # cfdisk**

La table de partitionnement correspond au sommaire des partitions. Pour un livre, c'est ce qu'on appelle la table des matières. Il existe deux types de tables qui sont **MS-DOS** et **GPT**. Choisis:

- **dos** si ton ordinateur est amorcé par un [BIOS,](https://fr.wikipedia.org/wiki/BIOS_(informatique))
- **gpt** si ton ordinateur est récent et qu'il est amorcé par [UEFI](https://fr.wikipedia.org/wiki/UEFI).

Personnellement, Je choisis **dos** parce que c'est un peu plus simple mais il faut savoir que sur mon ordinateur portable qui supporte

14

l'**UEFI**, j'ai choisi **gpt**. Je détaillerai donc toujours les deux cas de figure. Pour sélectionner, déplace-toi à l'aide des quatre flèches et valide en pressant la touche **Entrée**.

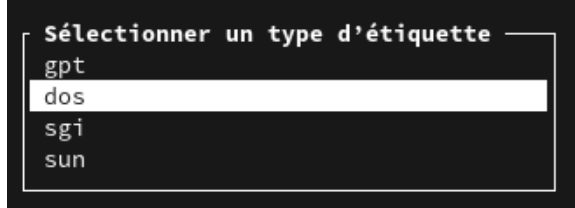

#### <span id="page-14-0"></span>**2.3. Partitionner son disque dur en BIOS**

Les choses sérieuses commencent… Tu vas créer trois partitions:

- La première aura une taille de **35 GB**. Elle accueillera tous les fichiers de configuration nécessaire au bon fonctionnement du système d'exploitation. En outre, cette partition sera amorçable, c'est-à-dire que c'est elle qui lancera la procédure de démarrage. C'est une partition qui sera montée à la racine du système. Cette racine est symbolisé par une barre oblique **/**.
- La deuxième aura une taille de **8 GB**. Ce sera la partition dédiée à l'espace d'échange qu'on appelle aussi la [swap](https://fr.wikipedia.org/wiki/Espace_d'%C3%A9change). Donne-lui la taille qui correspond à celle de ta mémoire vive (**RAM**). Cette

petite partition a pour mission de décharger la mémoire vive lorsque celle-ci est presque pleine.

• La troisième occupera la taille restante et sera dédié au **/home**, c'est-à-dire au répertoire qui contient le répertoire de l'utilisateur (ou des utilisateurs, il peut y en avoir plusieurs). C'est ton répertoire personnel. Tu pourras y stocker tes documents, tes photos, tes vidéos, ta musique, tes téléchargements ou que sais-je encore... Tout au long de ce petit manuel, je nommerai le répertoire utilisateur **/home/\$user**. Mon propre répertoire se nomme **/home/miamondo.**

#### <span id="page-15-0"></span>**2.3.1. Première partition**

Pour créer la première partition, il suffit de sélectionner **Nouvelle** à l'aide des flèches du clavier, et de valider avec la touche **Entrée**.

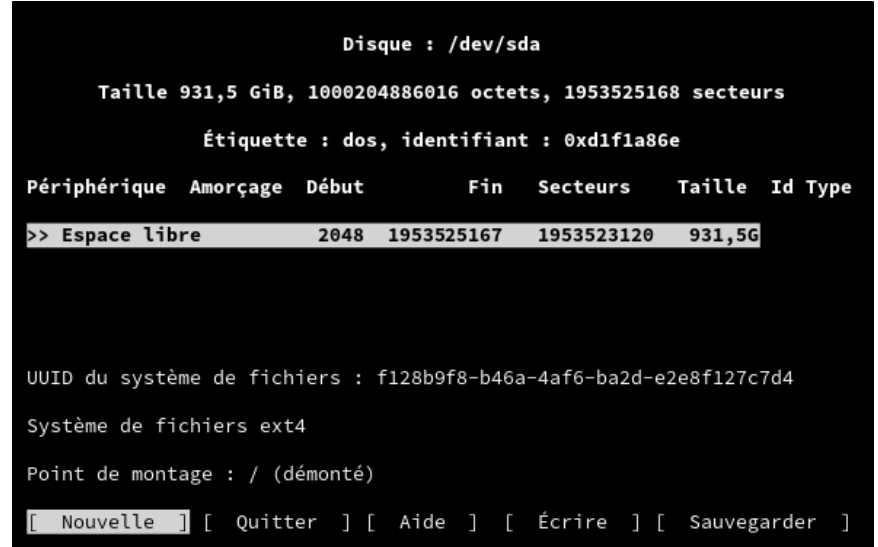

Puis, tu renseignes la taille de cette première partition, soit **35G**, avant de valider (toujours avec la touche **Entrée**).

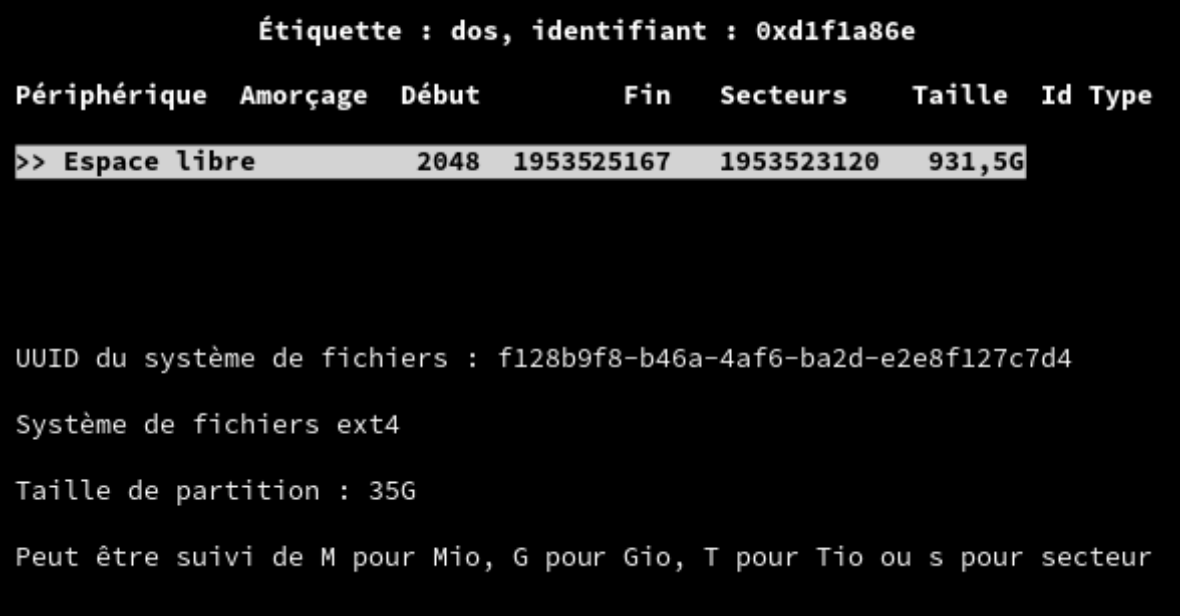

Ensuite, tu sélectionnes **primaire** et tu valides**.**

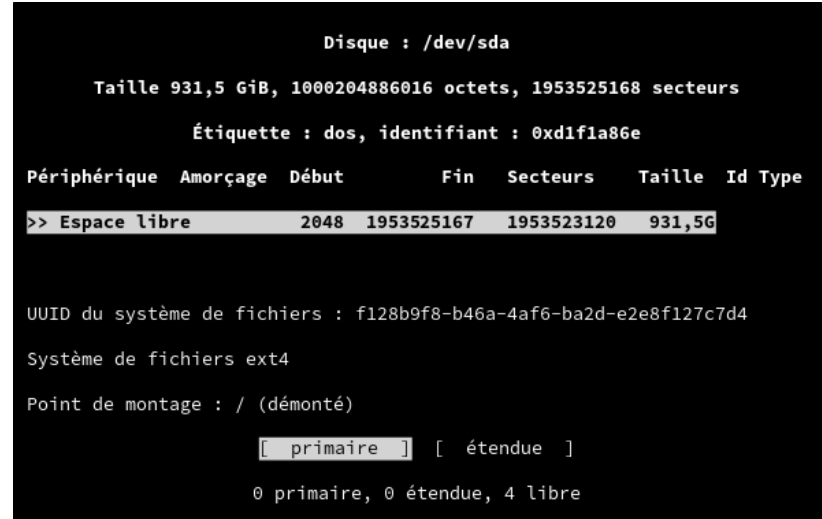

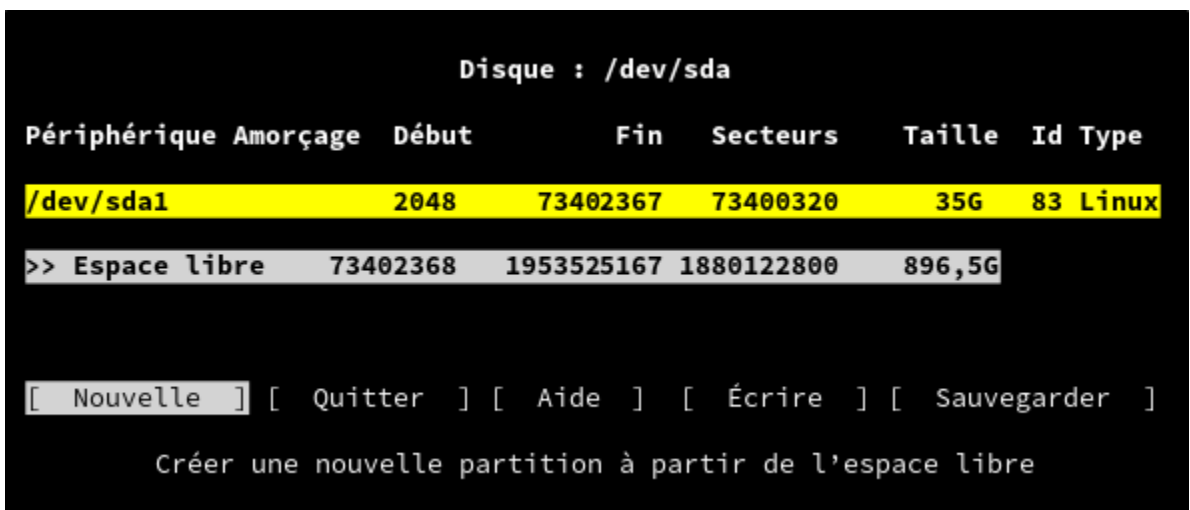

La première partition **/dev/sda1** est configurée (Je l'ai surlignée en jaune). Une deuxième ligne apparaît (celle qui est en gris). Elle correspond à l'espace libre restant. Comme je l'ai précisé plus haut, la partition **/dev/sda1** est amorçable. Tu dois donc sélectionner cette fonctionnalité et valider ton choix, après t'être repositionné(e) sur la ligne **/dev/sda1**.

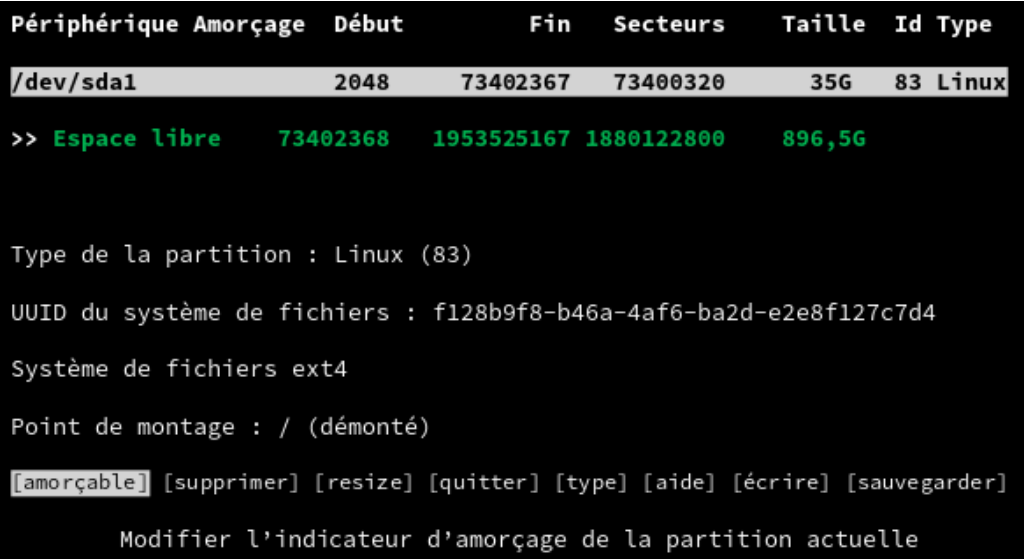

Un astérisque va apparaitre dans la colonne **amorçage**.

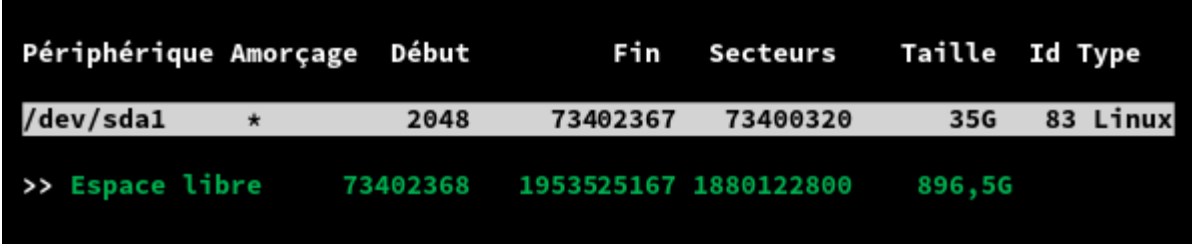

Voilà, ta première partition baptisée **/dev/sda1** est totalement configurée mais elle n'est pas encore écrite sur le disque. Tu exécuteras cette opération plus tard. À présent, tu descends d'un cran et tu mets **Espace libre** en surbrillance.

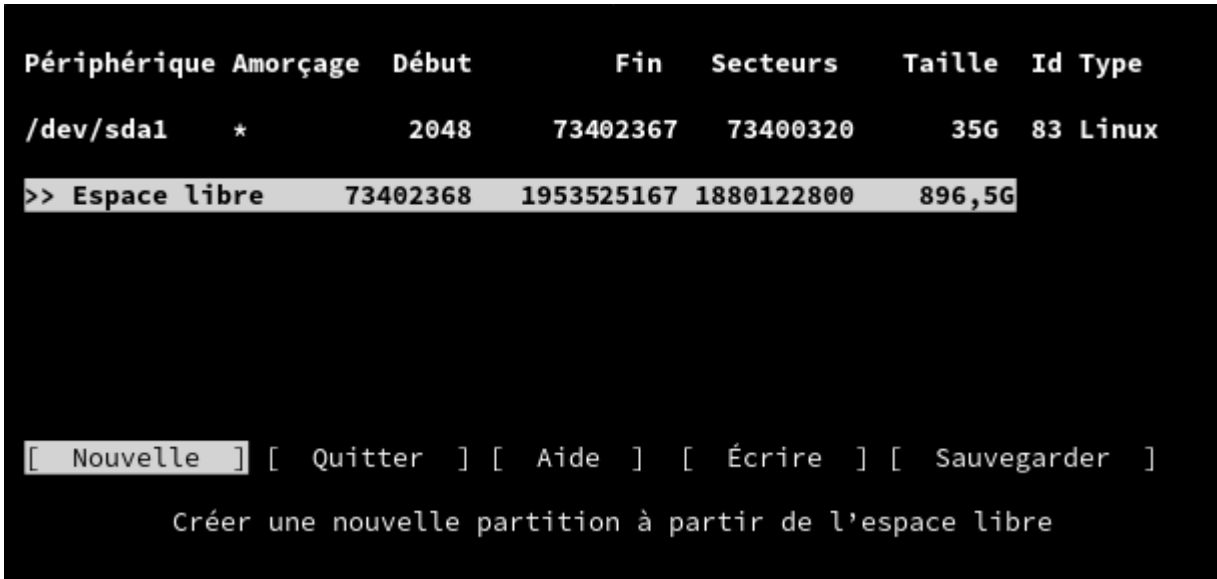

<span id="page-19-0"></span>**2.3.2. Seconde partition**

Tu vas maintenant créer la partition dédiée à l'espace d'échange (**swap**), d'une capacité équivalente à celle de ta mémoire vive (**RAM**).

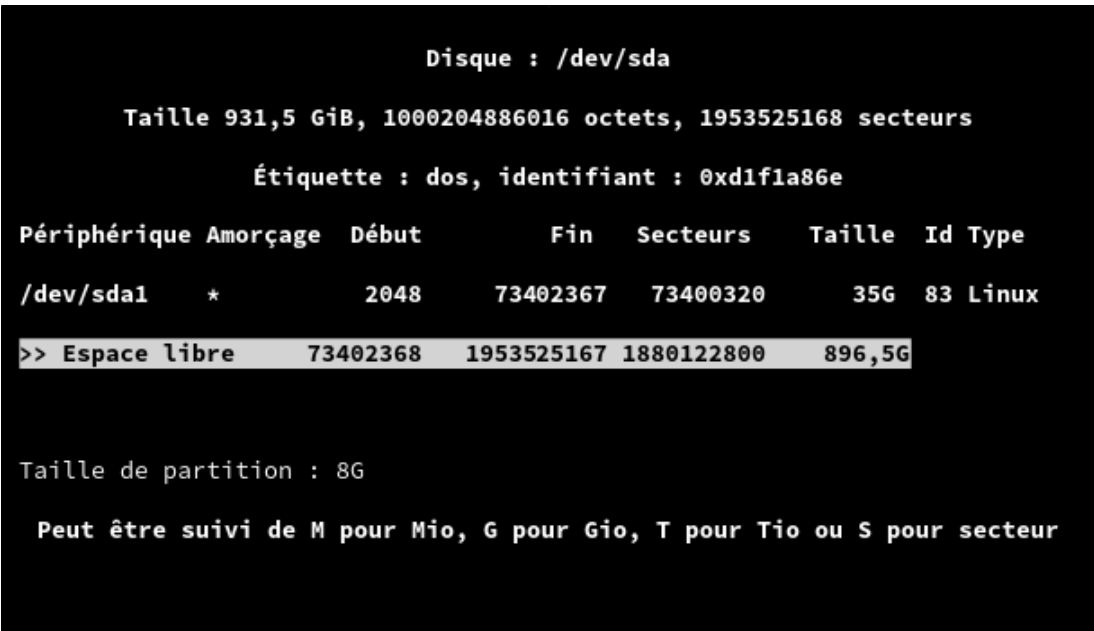

Et tu vas modifier le type car c'est une partition un peu spéciale. Elle ne stocke pas de données ou du moins seulement pour soulager la RAM lorsque celle-ci est au bord de l'indigestion. Théoriquement, tu n'es pas obligé(e) de créer une partition SWAP, mais c'est vivement recommandée.

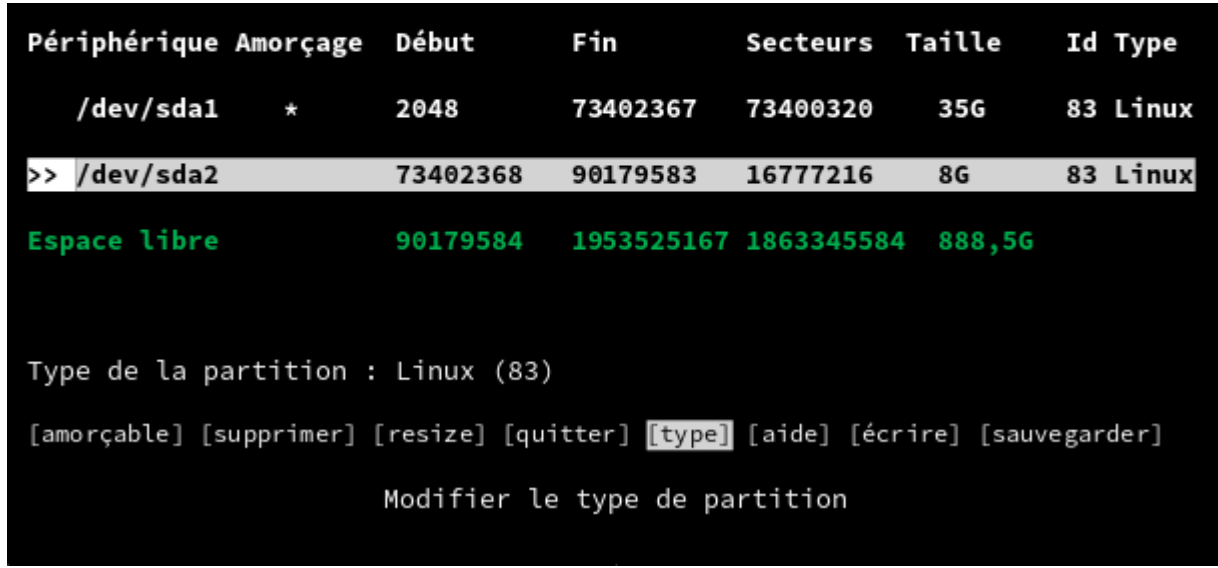

Je disais donc qu'il fallait modifier le type. Tu vas sélectionner **82 Partition d'échange**.

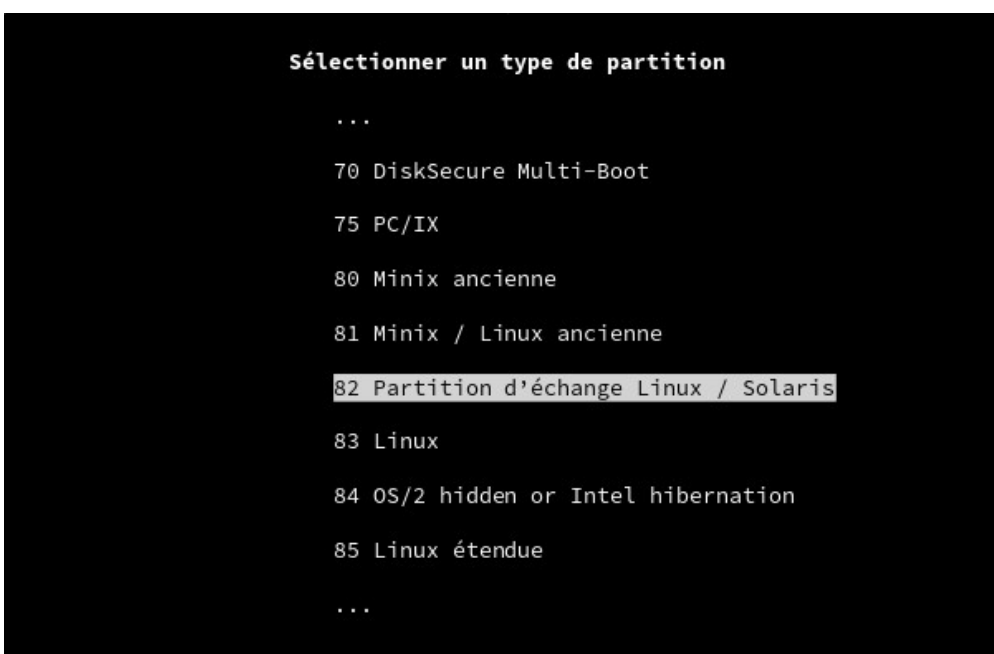

Voilà, tu viens de créer la deuxième partition (en jaune), en l'occurrence la **swap**. Une troisième ligne apparaît. Elle correspond à l'espace libre restant.

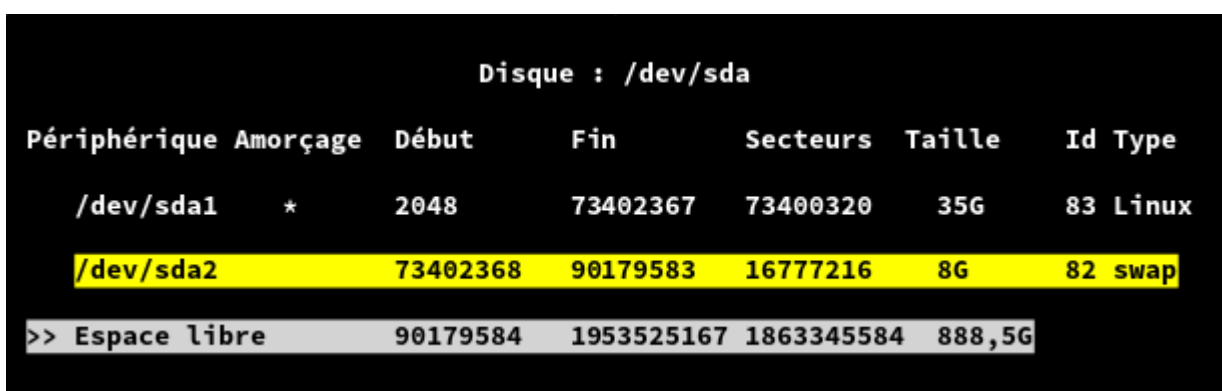

#### <span id="page-21-0"></span>**2.3.3. Troisième partition**

Pour créer la troisième et dernière partition, celle qui sera montée dans le **/home**, il faut s'y prendre exactement comme pour la première, sauf que tu lui attribues toute la taille restante, c'est-à-dire dans cet exemple, **888,5 GB**.

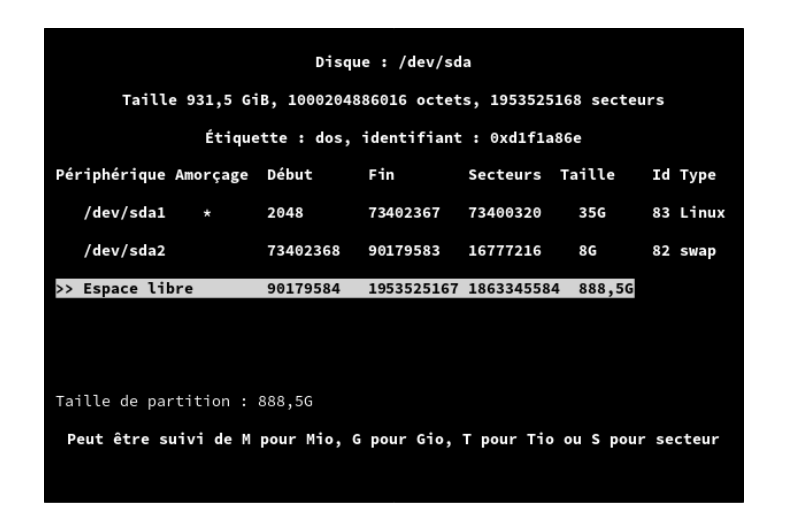

<span id="page-22-0"></span>**2.4. Écriture de la table des partitions**

Toutes les partitions sont définies et configurées. Si tu regrettes ce que tu viens de faire parce que tu réalises un peu tard que tu as encore sur le disque dur, de vieilles photos de famille où l'on voit Tonton Alphonse, légèrement éméché, tenter de grimper sur la table avec son déambulateur pour chanter *Riiiiikita, jolie fleur de Java!*, rassure-toi, il n'est pas trop tard pour les récupérer. Tu as certes configuré les partitions mais tu ne les as pas encore écrites sur le disque dur. Par conséquent, tu peux toujours interrompre le processus. Mais si tu valides avec l'onglet **Écrire** et que tu confirmes ton choix, la nouvelle table de partitions effacera à jamais les lamentables pitreries de Tonton Alphonse.

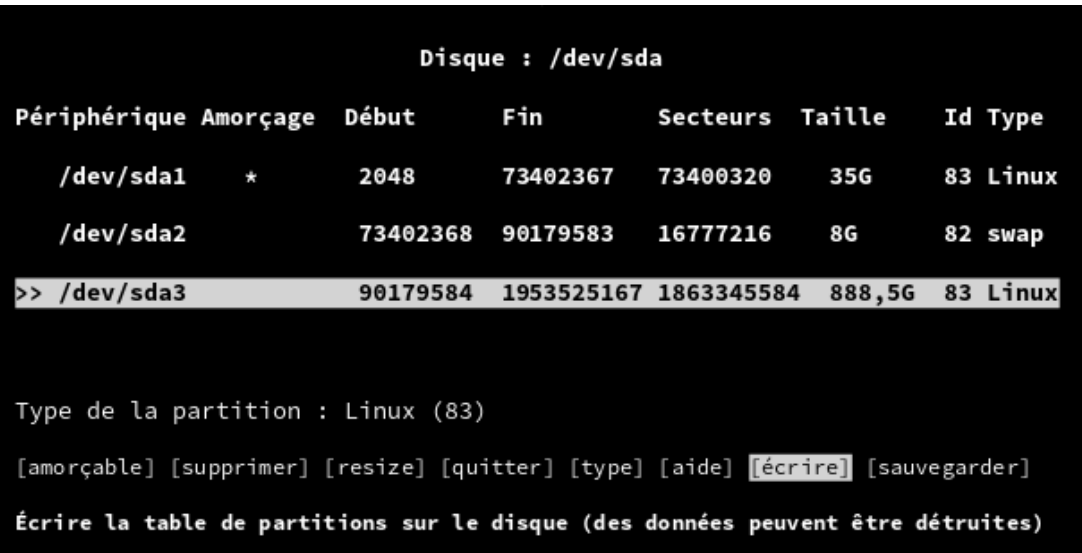

Pour résumer, tu viens de diviser ton disque dur en trois partitions qui sont:

**/dev/sda1 \* 35G 83 Linux /dev/sda2 8G 82 SWAP (partition d'échange) /dev/sda3 888,5G 83 Linux**

#### <span id="page-23-0"></span>**2.5. Partitionner son disque dur en UEFI**

Si ton ordinateur est doté de l'**UEFI**, le partitionnement [diffère](https://wiki.archlinux.fr/Installation#Table_de_partitions_GUID_.28GPT.29) [quelque peu](https://wiki.archlinux.fr/Installation#Table_de_partitions_GUID_.28GPT.29). Il faudra d'abord créer une partition dédiée au **/boot/efi** d'une capacité de **300 Mo**, par conséquent une toute petite partition. Mais elle est nécessaire.

- **/dev/sda1** pour le **/boot/efi**: **300M** type **EFI system**.
- **/dev/sda2** pour le**/**(racine): **35G** type **Linux filesystem**.
- **/dev/sda3** pour la **swap**: **8G** type **Linux swap.**
- **/dev/sda4** pour le **/home**: type **Linux filesystem.**

#### **Conclusion**

Voilà pour aujourd'hui. Que ce soit en **BIOS** ou en **UEFI**, ton disque dur est partitionné. À présent, tu peux sortir de l'utilitaire **cfdisk** (onglet **quitter**). La prochaine étape consistera à formater et à monter les partitions pour pouvoir accéder aux données qu'elles contiennent.

## <span id="page-25-2"></span>Chapitre 3: le formatage des partitions

Le formatage est l'opération qui convertit une partition en système de fichiers et qui permet donc de classer les données qu'elle contient, dans un ordre logique au lieu de les stocker dans un tas informe.

#### <span id="page-25-1"></span>3.1. Les différents systèmes de fichiers

Il existe une multitude de systèmes de fichiers différents, mais sache que le système de fichiers le plus utilisé sur une distribution Linux, est **ext4**.

#### <span id="page-25-0"></span>**3.2. Les commandes de formatage mkfs et mkswap**

Pour formater les trois partitions que tu as créées au chapitre précédent, tu vas utiliser les commandes **mkfs** et **mkswap**.

**mkfs** s'utilise en lui adjoignant le système de fichier à l'aide d'un point, le tout suivi de la partition à formater. Attention, il y a un espace entre la commande de formatage et la partition.

**mkswap** formate l'espace d'échange, c'est-à dire la partition swap. Elle ne prend pas de système de fichiers en attribut. Là encore, il y a un espace entre la commande et la partition.

Donc, dans le code-ci-dessous :

- tu formates la partition **/dev/sda1** en un système de fichiers de type **ext4**.
- Tu formates la **swap**.
- Tu formates la partition **/dev/sda3** en un système de fichiers de type **ext4**.

**[root@archiso](mailto:root@archiso) ~ # mkfs.ext4 /dev/sda1 [root@archiso](mailto:root@archiso) ~ # mkswap /dev/sda2 [root@archiso](mailto:root@archiso) ~ # mkfs.ext4 /dev/sda3**

#### <span id="page-26-0"></span>**3.3. Variante UEFI**

**ATTENTION! ne formatez la partition /dev/sda1 que s'il n'y a pas d'autres systèmes d'exploitation présents sur votre machine.**

**[root@archiso](mailto:root@archiso) ~ # mkfs.vfat -F32 /dev/sda1 [root@archiso](mailto:root@archiso) ~ # mkfs.ext4 /dev/sda2 [root@archiso](mailto:root@archiso) ~ # mkswap /dev/sda3 [root@archiso](mailto:root@archiso) ~ # mkfs.ext4 /dev/sda4**

<span id="page-27-0"></span>**3.4. Le montage des partitions en mode BIOS**

Les partitions sont formatées. Maintenant, il reste à définir les points de montage, c'est-à-dire l'endroit précis ou le contenu de ces partitions sera accessible. Ce sont comme des portes en fait. Lorsqu'on monte une partition, ou ouvre une porte à clé. Lorsqu'on démonte une partition, on sort et on referme la porte à clé.

Les trois partitions seront montées automatiquement au démarrage de l'ordinateur et démontées automatiquement à l'extinction de ce dernier, grâce à une commande que tu découvriras au prochain chapitre. La encore, tu vas effectuer cette opération en console et tu vas te rendre compte que ce n'est pas bien compliqué.

Les commandes qui permettent de monter et démonter une partition sont **mount** et **umount**. Tu vas monter les partitions sur un point de montage de la clé d'installation. Ce point de montage s'appelle **/mnt**. C'est ici que tu vas commencer à bâtir [Archlinux](https://wiki.archlinux.fr/Installation#Pr.C3.A9paration_avant_l.27installation) sur ton disque dur. Ce point de montage deviendra donc la racine de ton nouveau système. Lorsque l'installation sera terminée, il se réduira à une simple barre oblique: **/**

28

Pour que tu comprennes bien comment cela fonctionne, lorsque tu listes les répertoires qui sont à la racine de la clé USB d'installation avec la commande **ls**, voici ce que tu obtiens:

```
root@archiso ~ # ls /
bin boot dev etc home lib lib64 mnt (…) tmp usr var
root@archiso ~ # ls /mnt
(vide)
```
Tout un tas de répertoires d'installation et de configuration! **/mnt** en fait partie et si tu le listes, tu constates que ce dernier est vide. C'est normal. Il ne sert que de point de montage pour une installation permanente. C'est le point de passage entre la clé USB d'installation et ton futur système d'exploitation Archlinux. À présent, tu vas monter la première partition. la commande n'est pas bien compliquée. Je **mount /dev/sda1** sur **/mnt**.

#### **[root@archiso](mailto:root@archiso) ~ # mount /dev/sda1 /mnt**

Cette partition formatée en **ext4** est destinée à accueillir les fichiers de configuration du système, c'est-à-dire:

#### **/bin /boot /dev /etc /home /lib (…) /var**

La **swap**, c'est un peu spécial. Pour l'activer, il suffit d'entrer cette commande:

#### **[root@archiso](mailto:root@archiso) ~ # swapon /dev/sda2**

Maintenant, tu vas monter la troisième partition, celle destinée à accueillir le répertoire de l'utilisateur (ou des utilisateurs). Mon répertoire personnel s'appelle **miamondo** et il contient les sousrépertoires suivants:

- **Documents**
- **Images**
- **Videos**
- **etc…**

Le répertoire personnel sera monté non pas à la racine du système mais dans **/home**. Or, **/home** n'existe pas encore sur le système que tu es en train de bâtir. Il faut donc le créer avec la commande **mkdir(make directory = créer répertoire)**.

**[root@archiso](mailto:root@archiso) ~ # mkdir /mnt/home && mount /dev/sda3 /mnt/home**

Cette commande signifie donc:

- que tu crées un répertoire **/mnt/home**
- ET que tu montes la partition **/dev/sda3** sur**/mnt/home**

30

Pour résumer, voici ce que tu viens de faire:

```
root@archiso ~ # mount /dev/sda1 /mnt
root@archiso ~ # swapon /dev/sda2
root@archiso ~ # mkdir /mnt/home && mount /dev/sda3 /mnt/home
```
<span id="page-30-0"></span>**3.5. Le montage des partitions en mode UEFI**

Dans la variante **UEFI**, l'option **-p** de la commande **mkdir** permet de créer des répertoires intermédiaires sans générer d'erreur si ces derniers existent déjà. Ici, c'est le cas de **/boot**.

```
root@archiso ~ # mount /dev/sda2 /mnt
root@archiso ~ # mkdir -p /mnt/boot/efi /mnt/home
root@archiso ~ # swapon /dev/sda3
root@archiso ~ # mount /dev/sda1 /mnt/boot/efi
root@archiso ~ # mount /dev/sda4 /mnt/home
```
#### **Conclusion**

Dans le prochain chapitre, tu vas installer le système de base et schtroumpfer à l'intérieur de celui-ci.

31

## <span id="page-31-1"></span>Chapitre 4: installer la base du système

#### <span id="page-31-0"></span>**4.1 Démonter et remonter les partitions**

À ce stade de l'installation, tu peux très bien faire une pause-café et éteindre ton ordinateur. Mais il ne faut pas oublier de démonter les partitions au préalable. Pour cela, tu vas utiliser les commandes **umount** et **swapoff**.

**[root@archiso](mailto:root@archiso) ~ # umount -R /mnt [root@archiso](mailto:root@archiso) ~ # swapoff /dev/sda2 (/dev/sda3 pour la variante UEFI)**

La première commande démonte de manière récursive (**-R**), toutes les partitions montées sur **/mnt** ou sur un de ses répertoires enfants. Dans la version **UEFI**, C'est le cas par exemple de **/dev/sda1** qui est monté sur **/mnt/boot/efi**.

La deuxième commande désactive la **SWAP**

#### <span id="page-32-0"></span>**4.2. Sélectionner le miroir**

Lorsque la pause est terminée, il est temps de continuer l'installation. Tu rallumes l'ordinateur en le faisant rebooter sur la clé USB d'installation. **Il faut de nouveau passer le clavier en français et monter les partitions en mode BIOS ou en mode UEFI.**

Tu vas télécharger la base de ton nouveau système. Mais avant cela, pour sélectionner le miroir le plus proche de toi géographiquement, tu vas éditer ce fichier de configuration: **/etc/pacman.d/mirrorlist**. Pour ce faire, tu as à ta disposition un éditeur de texte qui s'utilise en console et qui s'appelle **nano**. Voici la commande:

#### [root](mailto:root@archiso)**[@archiso](mailto:root@archiso) ~ # nano /etc/pacman.d/mirrorlist**

Ce fichier se trouve donc sur la clé USB d'installation et pas sur le disque dur puisque son chemin absolu ne commence pas par **/mnt**. Te voici maintenant à l'intérieur d'un fichier qui contient des centaines d'adresses de serveurs disséminés dans le monde entier. Ils correspondent aux miroirs de téléchargement d'Archlinux. Si, comme moi, tu habites dans la région de Hanovre. Tu vas sélectionner le miroir de l'Université de Hanovre.

33

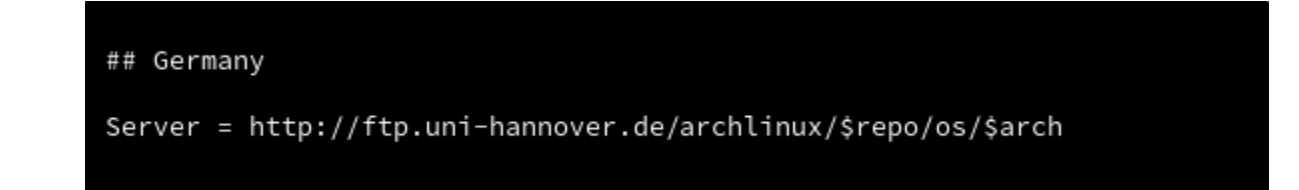

Tu vas donc désactiver la connexion aux autres serveurs en remplaçant toutes les occurrences **server** par **#server**. En effet, le rajout d'un croisillon transforme la ligne en commentaire et la rend inexécutable. Le seul serveur que tu ne vas pas **commenter** (puisque c'est comme cela qu'on dit), sera celui de l'Université de Hanovre.

- C'est parti! Tu presses les touches **Alt+R**
- Tu entres le mot **Server** et tu presses la touche **Entrée**,
- Tu entres le mot **#Server** et tu presses la touche **Entrée**,
- Tu modifies toutes les occurrences en pressant la combinaison de touches **Maj+A**,
- Tu presses les touches **Ctrl+W** et tu entres le mot **hannover** avant de presser la touche **Entrée**. Cette opération va placer le curseur sur la ligne qui t'intéresse, à savoir le serveur de Hanovre.
- Tu déplaces le curseur en début de ligne. Tu supprimes le croisillon, ce qui a pour effet de **décommenter** la ligne et de la rendre exécutable.
- Tu presses les touches **Ctrl+X** pour enregistrer les modifications. On te demande de confirmer par un **Y(es)** ou un **J(a)** ou un **O(ui)**.
- Tu presses la touche **Entrée**. Le fichier est modifié.

<span id="page-34-0"></span>**4.3. Installer la base**

**À ce stade, pense à vérifier ta connexion au réseau:**

**[root@archiso](mailto:root@archiso) ~ # systemctl status dhcpcd**

Si cette commande te renvoie des instructions contenant le mot **inactive**, fais ceci:

**[root@archiso](mailto:root@archiso) ~ # systemctl start dhcpcd**

À présent, tu peux passer à l'installation de base proprement dite, avec les métapaquets **base** et **base-devel**. C'est la commande **pacstrap** qui va s'en charger. J'en profite également pour installer **dialog**, une application qui affiche des boites de dialogue en console. C'est juste pour mettre un peu de fun dans la post-installation ;)

**[root@archiso](mailto:root@archiso) ~ # pacstrap /mnt base base-devel pacman-contrib linux linux-firmware dialog wget zip unzip nano dhcpcd**

Cette commande est entrée sur une seule ligne. Ne fais pas de retour à la ligne. L'installation peut s'étaler sur plusieurs minutes. Tout un tas de lignes de commande défile sur l'écran. Lorsque c'est terminé, tu peux lister **/mnt** et constater de visu, qu'une palanquée de fichiers de configuration a été installée avec succès sur ton tout nouveau système.

#### <span id="page-35-1"></span>**4.4. Configurer le nouveau système**

#### <span id="page-35-0"></span>**4.4.1. Générer le fichier /mnt/etc/fstab**

Maintenant, tu vas générer le fichier **/mnt/etc/fstab**. C'est lui qui définit comment les partitions doivent être montées. Il ne doit pas être incohérent avec ta table de partitions, sous peine de retarder considérablement le démarrage de l'ordinateur.

**[root@archiso](mailto:root@archiso) ~ # genfstab -U -p /mnt >> /mnt/etc/fstab**

<span id="page-36-1"></span>**4.4.2. Chrooter dans le nouveau système**

Il est venu le temps de schtroumpfer dans ton système tout frais installé. Ce n'est pas sans une certaine émotion que grâce à la commande ci-dessous, tu franchis la porte **/mnt** pour te retrouver sur ton disque dur:

```
root@archiso ~ # arch-chroot /mnt
```
**[**[root@archiso](mailto:root@archiso) **/]#**

Tu noteras que l'invite de commande a changé, tout comme la racine du système qui n'est plus **/mnt** mais simplement **/**.

#### <span id="page-36-0"></span>**4.4.3. Renseigner le nom de l'ordinateur**

Dans le fichier **/etc/hostname**:

**[**[root@archiso](mailto:root@archiso) **/]# echo volgor > /etc/hostname**

C'est quoi cette histoire d'écho? Que fait cette commande au juste? Eh bien **echo** signifie tout simplement **écrire**. Quant au simple chevron, il signifie «*dans le fichier qui suit en écrasant tout le contenu qui s'y trouve»*. Donc, écris **volgor** dans le fichier **/etc/hostname**, après avoir écrasé son éventuel contenu. Si ce fichier

n'existe pas, prière de le créer. Bien entendu, si ton ordinateur s'appelle **Bourvil**, tu écris ce nom d'hôte à la place de **volgor**.

**4.4.4. Créez un lien symbolique pour le fuseau horaire** Pour l'Allemagne:

[[root@archiso](mailto:root@archiso) /]# **ln -sf /usr/share/zoneinfo/Europe/Berlin /etc/localtime**

**ln -sf** crée le lien symbolique **/etc/localtime** qui pointe vers le fichiersuivant: **/usr/share/zoneinfo/Europe/Berlin**

#### <span id="page-37-0"></span>**4.4.5. Sélectionner la langue du système**

C'est ce qu'on appelle la **locale**. Pour la sélectionner, tu vas éditer le fichier **/etc/locale.gen** et décommenter, c'est-à-dire supprimer le croisillon qui se trouve au début de ta locale. Ainsi, l'instruction deviendra exécutable.

**[**[root@archiso](mailto:root@archiso) **/]# nano /etc/locale.gen**

Si ta locale est notre belle langue française, supprime le croisillon devant **fr\_FR.UTF-8 UTF-8**.

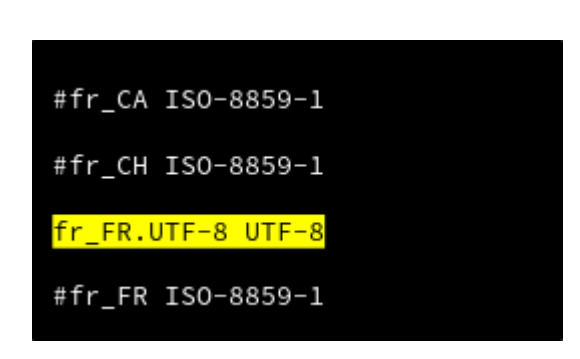

Enregistre avec **Ctrl+X**. Puis, confirme avec **Y(es)** et exécute la commande suivante:

### **[**[root@archiso](mailto:root@archiso) **/]# locale-gen**

<span id="page-38-0"></span>**4.4.6. Configuration de la locale pour tout le système**

Tu rajoutes le nom de la locale au fichier **/etc/locale.conf***.*

**[**[root@archiso](mailto:root@archiso) **/]# echo LANG="de\_DE.UTF-8" > /etc/locale.conf**

Tu peux vérifier que le fichier a été correctement modifié grâce à la commande **cat**.

**[**[root@archiso](mailto:root@archiso) **/]# cat /etc/locale.conf**

39

#### <span id="page-39-0"></span>**4.4.7. Disposition du clavier**

Tu dois bien te douter qu'il est plus facile de travailler avec un clavier dont la disposition des touches correspond à ce que tu tapes. Par conséquent, édite le fichier **/etc/vconsole.conf**. Si ton clavier est un QWERTZ allemand, voici la commande:

**[**[root@archiso](mailto:root@archiso) **/]# echo KEYMAP=de > /etc/vconsole.conf**

Si c'est un AZERTY français:

**[**[root@archiso](mailto:root@archiso) **/]# echo KEYMAP=fr > /etc/vconsole.conf**

**4.4.8. Générer l'image du noyau Linux avec mkinitcpio**

#### **[**[root@archiso](mailto:root@archiso) **/]# mkinitcpio -p linux**

Si la commande **mkinitcpio** te retourne **command not found**, installe-la de cette manière:

**[**[root@archiso](mailto:root@archiso) **/]# pacman -S mkinitcpio**

40

<span id="page-40-3"></span>**4.4.9. Définir un mot de passe pour l'utilisateur root**

#### **[**[root@archiso](mailto:root@archiso) **/]# passwd**

Suivre les instructions

#### <span id="page-40-2"></span>**4.5. Installer le chargeur d'amorçage**

Avant de rebooter et de profiter enfin de ton nouveau système d'exploitation, il faut que tu installes [GRUB](https://wiki.archlinux.fr/GRUB) qui est un chargeur d'amorçage (**bootloader**, en anglais). C'est comparable à l'étincelle qui allume les brûleurs de ta gazinière en quelque sorte.

<span id="page-40-1"></span>**4.5.1. En mode BIOS**

```
[root@archiso /]# pacman -S grub
[root@archiso /]# grub-install –-no-floppy –-recheck /dev/sda
[root@archiso /]# grub-mkconfig -o /boot/grub/grub.cfg
```
<span id="page-40-0"></span>**4.5.2 En mode UEFI**

**[**[root@archiso](mailto:root@archiso) **/]# pacman -S grub efibootmgr [**[root@archiso](mailto:root@archiso) **/]# grub-install –-target=x86\_64-efi –-efidirectory=/boot/efi –-bootloader-id=arch\_grub --recheck**

**[**[root@archiso](mailto:root@archiso) **/]# grub-mkconfig -o /boot/grub/grub.cfg**

Attention! La deuxième commande s'écrit sur une seule ligne. Pas de retour à la ligne.

Pour la première fois, tu as utilisé une drôle de commande, en l'occurrence **[pacman](https://wiki.archlinux.fr/Pacman)**. J'en parlerai davantage au prochain chapitre. C'est une commande que tu vas désormais utiliser très souvent, Il s'agit en fait du **gestionnaire de paquets**. Grâce à ce dernier, tu viens d'installer **grub** et **efibootmgr**.

Si vraiment cette opération échoue suite à une réinstallation, utilise la commande ci-dessous qui va "atomiser" les premiers secteurs du disque dur et te permettre de recommencer le processus d'installation de **GRUB**. Il faut bien avouer que ce dernier n'est pas toujours simple à installer.

**[**[root@archiso](mailto:root@archiso) **/]# dd if=/dev/zero of=/dev/sda seek=1 count=2047**

<span id="page-42-0"></span>À présent, tu peux quitter le **chroot**, c'est-à-dire sortir du système nouvellement installé pour retourner une dernière fois dans la clé USB d'installation.

#### **[**[root@archiso](mailto:root@archiso) **/]# exit**

Démonte les partitions et redémarre ton ordinateur.

```
 root@ archiso ~ # umount -R /mnt
root@archiso ~ # reboot
```
Tu n'as plus besoin de la clé USB d'installation. Retire-la. Au prochain démarrage, si tout s'est déroulé comme prévu, c'est la fenêtre d'ouverture du chargeur d'amorçage qui va t'accueillir. La prochaine étape va consister à installer tous les paquets nécessaires pour créer une distribution agréable et fonctionnelle.

## <span id="page-43-0"></span>Chapitre 5: post-installation

Ton nouveau système Archlinux est opérationnel. Cela dit, ta mission n'est pas terminée. Tu dois encore installer un environnement graphique digne de ce nom. Pour l'instant, c'est une console noire qui t'accueille, et même si tu peux dès à présent accomplir beaucoup de choses en ligne de commande, une interface graphique est tout de même plus sympa.

Archlinux adhère au concept du [KISS.](https://fr.wikipedia.org/wiki/Principe_KISS) Et ça tombe bien parce que moi aussi. C'est la raison pour laquelle, je te propose d'installer non pas un environnement de bureau mais:

- Le gestionnaire de fenêtres **openbox**, en apportant un soin tout particulier au menu,
- Le gestionnaire de fonds d'écran **nitrogen**,
- La barre de tâches **tint2**.

Tu vas donc bâtir un système d'exploitation léger, fonctionnel et facilement configurable. J'ai rédigé un petit script de postinstallation accompagné de quelques fichiers de configuration. Si je n'ai pas fait de bêtises, voici le résultat que tu devrais obtenir au final.

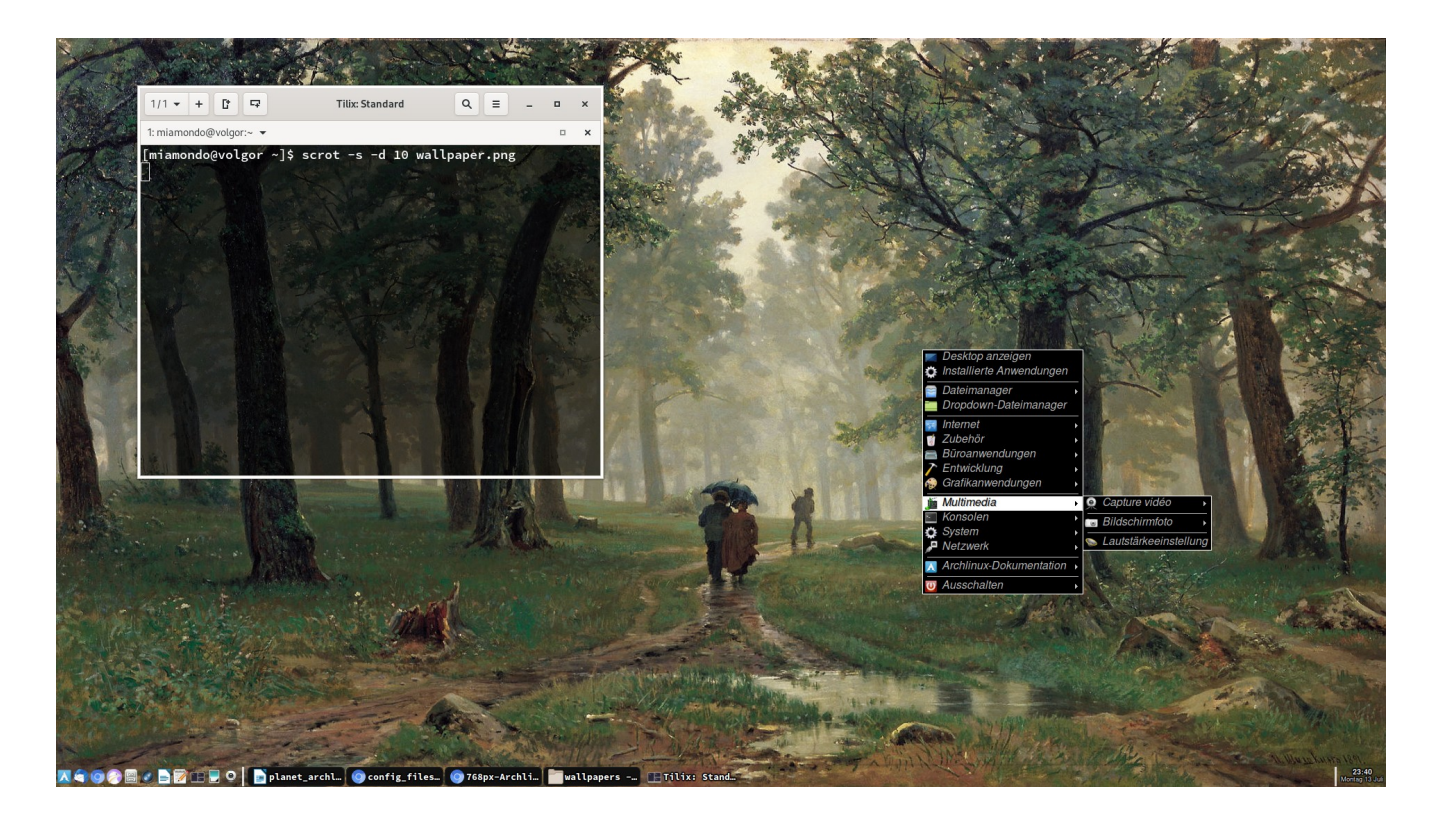

Le fond d'écran est un tableau d'Ivan Chichkine intitulé *Pluie dans le bois de chênes.* J'aime beaucoup le realisme de ce peintre russe. Le menu est celui d'**Openbox** en version **Onyx**, un thème sombre. Le thème clair **Natura** est bien aussi. Le menu peut s'ouvrir avec un clic droit n'importe où sur le bureau, ou bien en cliquant sur l'icône tout en bas à gauche (C'est une commande **xdotool**). J'ai également rajouté des icônes pour illustrer chaque onglet du menu. En fin d'article, je vais t'expliquer comment j'ai procédé. Ce n'est vraiment pas compliqué.

<span id="page-45-0"></span>**5.1. Lancement du script de post-installation**

Dans ton nouveau système Archlinux, connecte-toi en **root**, en utilisant le mot de passe créé à l'étape précédente. Ensuite, vérifie la connexion au réseau.

**[root@archiso](mailto:root@archiso) ~ # systemctl status dhcpcd**

Si cette commande te renvoie des instructions contenant le mot **inactive**, fais ceci:

**[root@archiso](mailto:root@archiso) ~ # systemctl start dhcpcd [root@archiso](mailto:root@archiso) ~ # systemctl enable dhcpcd**

La première démarre le service immédiatement, tandis que la seconde t'assure que le service sera démarré à chaque fois que tu allumeras ton ordinateur. Si tu veux vérifier que tout est en ordre, entre cette commande:

**[root@archiso](mailto:root@archiso) ~ # systemctl status dhcpcd**

Le mot **active** devrait apparaître.

Télécharge le lien ci-dessous en utilisant la commande **wget**. Il pointe vers mon dépôt **[git](https://gitlab.com/Benoit_Boudaud/post-installation-of-archlinux)**. Oui, je sais, il est long mais il fonctionne à tous les coups! **Il est sur une seule ligne. Donc, tu le rentres tel quel, sans te soucier du retour à la ligne. le terminal s'en charge tout seul.** 

**[root@archiso](mailto:root@archiso) ~ # wget -–no-check-certificate [https://gitlab.com/miamondo/post](https://gitlab.com/miamondo/post-installation-of-archlinux/-/archive/master/post-installation-of-archlinux-master.zip)[installation-of-archlinux/-/archive/master/post-installation-of-archlinux](https://gitlab.com/miamondo/post-installation-of-archlinux/-/archive/master/post-installation-of-archlinux-master.zip)[master.zip](https://gitlab.com/miamondo/post-installation-of-archlinux/-/archive/master/post-installation-of-archlinux-master.zip)**

Puis, entre cette drôle de commande confectionnée par mes soins:

**[root@archiso](mailto:root@archiso) ~ # unzip \*.zip && mv \*master/\*sh ~ && chmod +x \*.sh && ./\*.sh**

En fait, cette commande correspond exactement à ceci:

**[root@archiso](mailto:root@archiso) ~ # unzip post-installation-of-archlinux-master.zip && mv postinstallation-of-archlinux-master/post\_install-archlinux.sh ~ && chmod +x post\_install-archlinux.sh && post\_install-archlinux.sh**

Normalement, tu vas être accueilli par le message ci-dessous. Il t'annonce que la fête va bientôt commencer. Toutes les applications contenues dans le fichier **pkglist.txt** vont être installées. Si on te pose des questions, choisis toujours la réponse par défaut en pressant la touche **Entrée**.

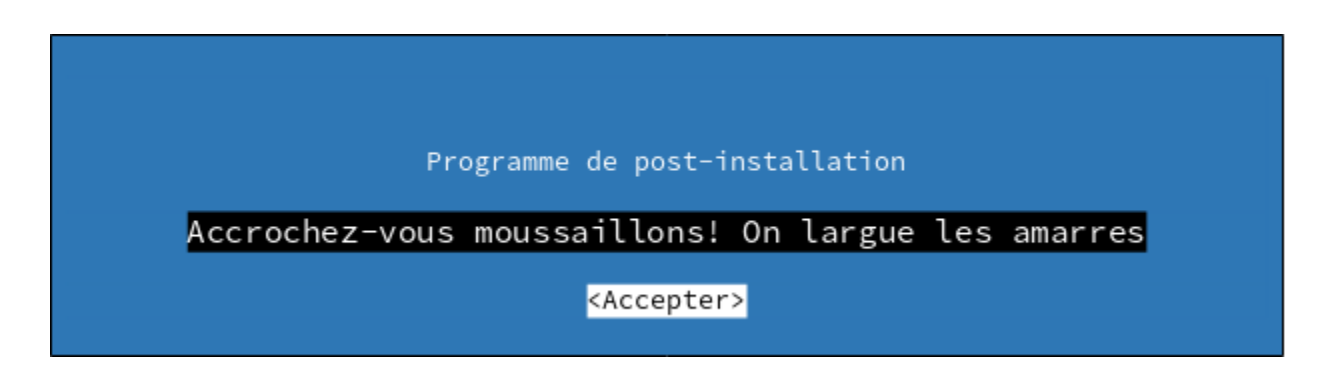

Après cette opération, tu vas être invité à créer ton compte utilisateur. Tu seras d'emblée rajouté au groupe **sudo**. L'installation continue et le système reboote.

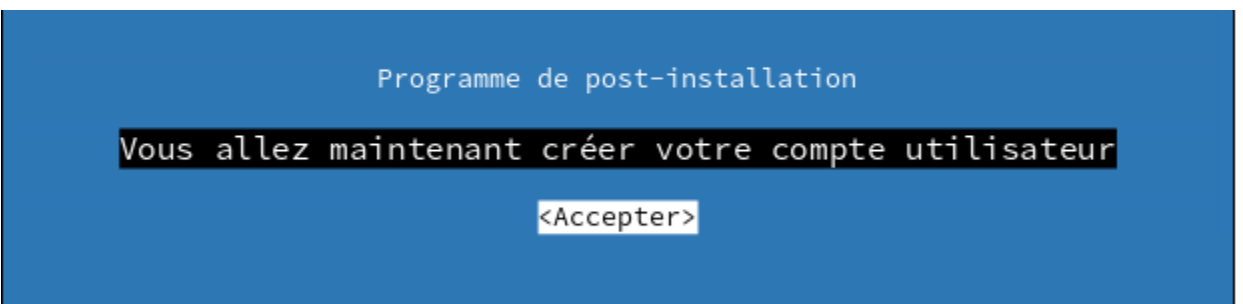

Après le redémarrage, l'écran de login va apparaître. Tu vas te connecter avec ton nouveau nom d'utilisateur et valider avec ton mot de passe. Au bout du compte, comme je l'ai dit plus haut, tu vas te retrouver avec un bureau simple, convivial et fonctionnel.

<span id="page-48-3"></span>**5.2. Analyse des différents scripts de post-installation**

Intéressons-nous à présent aux différents scripts de postinstallation.

<span id="page-48-2"></span>**5.2.1. Le script principal : archlinux\_post-install.sh**

Tu le trouveras **[ici](https://gitlab.com/miamondo/post-installation-of-archlinux/blob/master/archlinux_post-install.sh)**, sur mon **[dépôt](https://gitlab.com/miamondo/post-installation-of-archlinux)** git. Je l'ai largement commenté.

#### <span id="page-48-1"></span>**5.2.2. La liste des applications à installer: pkglist.txt**

Cette liste est bien pratique! Elle contient une application par ligne. Elles seront toutes récupérées et traitées par le gestionnaire de paquets **pacman**.

## <span id="page-48-0"></span>**5.2.3. le script tint2rc**

Il configure la barre de tâches. Par la suite, si tu veux modifier cette dernière, je t'invite à utiliser l'outil graphique qui est bien plus simple. Celui-ci s'appelle **Gestionnaire du panneau tint2** et tu le trouveras dans le menu, sous l'onglet **applications installées** ou bien directement sous **/usr/share/applications**

#### <span id="page-49-1"></span>**5.2.4. Menu.desktop**

Ce fichier créé un lanceur que j'ai placé dans la barre de tâches **tint2** et qui déroule le menu. J'utilise pour cela, l'outil **xdotool** qui permet de simuler une commande clavier par l'intermédiaire d'un simple clic. Normalement, pour dérouler le menu à l'endroit où se trouve le pointeur de la souris, il suffit de cliquer droit ou de presser les touches **super** et **m**. (**Super** correspond à la touche **windows**.) Avec la commande **xdotool key super+m**, le clic gauche sur le bouton du lanceur remplace la commande clavier. Voici le contenu du fichier:

[Desktop Entry]

Type=Application Exec=xdotool key super+m Name=Menu principal Categories=Utility;DesktopSettings; Terminal=false StartupNotify=true Icon=/usr/share/icons/Faenza/places/48/distributor-logo-archlinux.png Comment=Opens the applications menu Comment[fr]=Ouvre le menu des applications Keywords=menu;desktop;

#### <span id="page-49-0"></span>**5.2.5. menu.xml**

C'est ce fichier qui va te permettre de rajouter ou supprimer des applications dans le menu. Une fois installé, son chemin est **/home/\$user/.config/openbox/menu.xml**. Tu peux le configurer à ta guise. Une fois qu'on a compris qu'il faut respecter les indentations et que chaque balise ouverte doit être impérativement fermée, sa structure devient claire et son utilisation est intuitive. N'hésite pas à consulter la [documentation officielle](http://openbox.org/wiki/Help:Menus). Note que le répertoire des icônes est **/usr/share/icons**. J'ai préconfiguré ce menu, mais il se peut qu'il subsiste des incohérences.

<span id="page-50-1"></span>**5.2.6. rc.xml**

Il s'agit du fichier de configuration d'**Openbox**. Tu peux être amené à le modifier si tu souhaites par exemple remplacer le thème **Onyx** par **Natura**. Tu trouveras les noms des différents thèmes dans le répertoire **/usr/share/themes**.

Cela dit, il existe une interface graphique qui fait très bien l'affaire, en l'occurrence **obconf**. Pour l'ouvrir, il te suffit d'entrer la commande **obconf** dans un terminal.

#### <span id="page-50-0"></span>**5.2.7. Le fichier post-install\_yay.sh**

Après le redémarrage de l'ordinateur, le gestionnaire de paquets **yay** va être installé. Il te permettra de compléter ta distribution avec des dépôts **[AUR](https://wiki.archlinux.fr/AUR_4.0.0)**, c'est-à-dire des dépôts proposés par des utilisateurs d'Archlinux.

<span id="page-51-2"></span>**5.3. Les gestionnaires de paquets pacman et yay**

Archlinux met à disposition de ses utilisateurs deux gestionnaires de paquets qui sont **[pacman](https://wiki.archlinux.fr/Pacman)** et **[yay](https://wiki.archlinux.fr/AUR_4.0.0)**.

#### <span id="page-51-1"></span>**5.3.1. pacman**

C'est le gestionnaire officiel des paquets d'Archlinux. Il s'utilise en root et possède plusieurs options qui permettent de synchroniser, de mettre à jour, d'installer ou de supprimer des paquets. Je ne vais pas m'étendre davantage sur ce sujet. Il existe une page très bien faite qui explique tout de long en large et que je t'invite d'ores et déjà **[à lire](https://wiki.archlinux.fr/Pacman)**. **pacman** est un outil que tu utiliseras quotidiennement.

#### <span id="page-51-0"></span>**5.3.2. yay**

**yay** signifie **yet another yaourt**. C'est un gestionnaire qui permet d'installer des paquets issus du **[dépôt des utilisateurs d'Archlinux](https://wiki.archlinux.fr/AUR) [\(AUR\)](https://wiki.archlinux.fr/AUR)**. Il faut donc utiliser cet outil avec prudence car tous les paquets présents sur le dépôt AUR ne sont pas forcément vérifiés et maintenus. C'est sans doute la raison pour laquelle il ne m'a pas été possible de post-installer **yay** en root. Il a fallu que je rédige un [nouveau script](https://gitlab.com/miamondo/post-installation-of-archlinux/-/blob/master/config_files/post-install_yay.sh) et que je modifie mon script principal de postinstallation pour lancer l'installation de **yay** au premier lancement de ma session utilisateur.

```
miamondo@volgor ~ $ git clone https://aur.archlinux.org/yay.git
miamondo@volgor ~ $ cd yay
miamondo@volgor ~ $ makepkg -si
```
#### **Conclusion**

Le voyage touche à sa fin. N'hésite pas à me faire part de tes critiques où des difficultés que tu as rencontrées lors de ce processus de post-installation. Je vais compléter et mettre à jour ce petit manuel régulièrement.

Bon courage